### **Wi-Fi instruktioner**

## **Hisense**

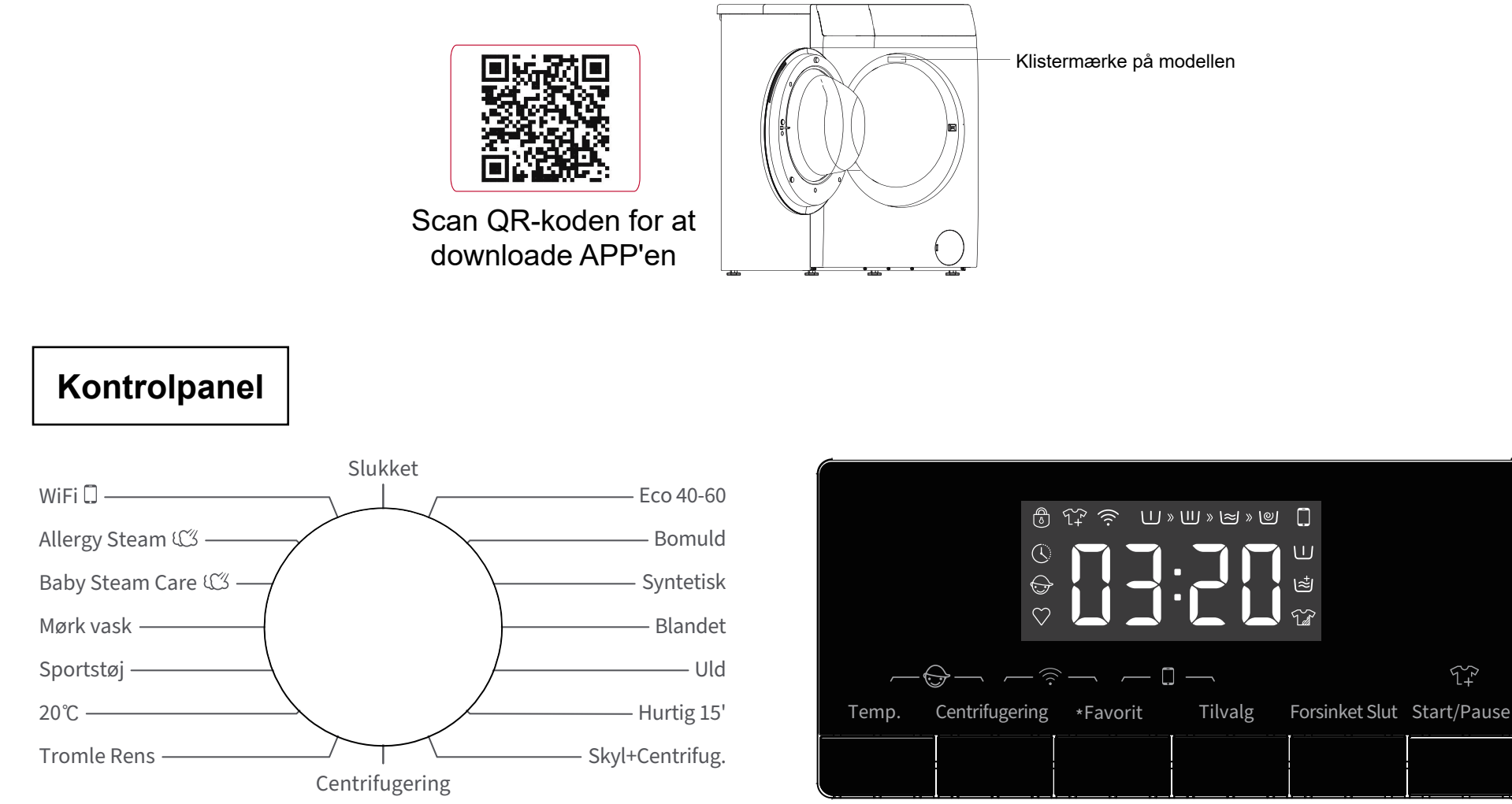

Tryk 3 sek for at gemme programmet

 $\widetilde{L_{r}^{2}}$ 

ڭا

 $92$ 

### **[Hvordan aktiveres Wi-Fi-funktionen?]**

- 1. Drej knappen til det [WiFi] valgte program.
- 2. Tryk på [Centrifugering] og [Favorit] sammen i 3 sekunder for at aktivere Wi-Fi-funktionen.
- 3. Tryk længe på [temp.], og du vil se "BON" på displayet.
- 4. Efter trin 1-3 er din maskine klar til at oprette forbindelse til netværket. Nu kan du følge vejledningen om de næste trin.
- 5. Ellers kan du slukke for maskinen og starte fra første trin.
- 6. Tryk og hold [Favorit] og [Tilvalg] nede i 3 sekunder for at tænde for fjernbetjeningsmodulet.

### **[2 måder at tilslutte min maskine til APP'en]**

#### **Forbindelse via Bluetooth:** (aktivér Bluetooth først).

- 1. Når du har registreret dig og logget ind på din mobile enhed, skal du klikke på "Tilføj apparater" for at starte.
- 2. Vælg "Vaskemaskine".
- 3. Scan QR/SN-koden på apparatet, eller du kan indtaste AUID/SN-KODEN manuelt. Hvis stregkoden ikke kan findes, skal du klikke på ? "Hjælp"-ikonet.
- 4. Klik på "Konfigurer apparat".
- 5. Læs vejledningen, følg anvisningerne på telefonskærmen for at betjene apparatet og klik derefter på Næste.
- 6. Begynd at søge efter nye apparater.
- 7. Vælg dit apparat.
- 8. Vælg din Wi-Fi, indtast adgangskoden, og nu kan du styre apparaterne gennem APP'en.

# **Hisense**

## Brug uden Bluetooth:

## **Hisense**

- 1. Når du har registreret dig og logget ind på din mobile enhed, skal du klikke på "Tilføj apparater" for at starte.
- 2. Vælg "Vaskemaskine".
- 3. Scan QR/SN-koden på apparatet, eller du kan indtaste AUID/SN-KODEN manuelt. Hvis stregkoden ikke kan findes, skal du klikke på ? "Hjælp"-ikonet.
- 4. Klik på "Konfigurer apparat".
- 5. Læs vejledningen, følg anvisningerne på telefonskærmen for at betjene apparatet og klik derefter på Næste.
- 6. Læs vejledningen, og klik på "Indstillinger", og vælg derefter Wi-Fi "HIS-XX-XXXXX".
- 7. Gå tilbage til APP'en. Vælg din Wi-Fi, indtast adgangskoden, og nu kan du styre apparaterne gennem APP'en.

#### **[Binding af flere brugere]**

- 1. Drej knappen til det [WiFi] valgte program.
- 2. Tænd for Wi-Fi-kontakten, og aktiver Wi-Fi-modulet.
- 3. Tryk på [Centrifugering] og [Tilvalg] sammen i 3 sekunder, og du vil se "BON" på displayet. Enheden går i bindingstilstand.
- 4. Du kan binde ét apparat til flere mobile enheder.

#### **[Fjern binding af alle]**

- 1. Drej knappen til det [WiFi] valgte program.
- 2. Tænd for Wi-Fi-kontakten, og aktiver Wi-Fi-modulet.
- 3. Tryk på [Centrifugering] og [Forsinket Slut] sammen i 3 sekunder. Du vil se "C-B" på displayet.
- 4. Sluk for maskinen, og så kan du binde nye brugere. Bemærk: efter afbinding skal apparatet slukkes; ellers vil afbinding ikke lykkes.

#### **[Bemærk]**

Maskinen vil overtage Wi-Fi-modulindstillingerne for den sidste bruger, når den tændes manuelt. Fabriksindstillingerne for Wi-Fi-modulet er slået fra.